# QCAD

# <span id="page-0-92"></span><span id="page-0-91"></span><span id="page-0-90"></span><span id="page-0-89"></span><span id="page-0-88"></span><span id="page-0-86"></span><span id="page-0-84"></span><span id="page-0-83"></span><span id="page-0-82"></span><span id="page-0-79"></span><span id="page-0-76"></span><span id="page-0-74"></span><span id="page-0-72"></span><span id="page-0-70"></span><span id="page-0-69"></span><span id="page-0-67"></span><span id="page-0-65"></span><span id="page-0-64"></span><span id="page-0-62"></span><span id="page-0-60"></span><span id="page-0-59"></span><span id="page-0-58"></span><span id="page-0-57"></span><span id="page-0-55"></span><span id="page-0-53"></span><span id="page-0-51"></span><span id="page-0-47"></span><span id="page-0-45"></span><span id="page-0-44"></span><span id="page-0-43"></span><span id="page-0-42"></span><span id="page-0-39"></span><span id="page-0-38"></span><span id="page-0-36"></span><span id="page-0-35"></span><span id="page-0-34"></span><span id="page-0-33"></span><span id="page-0-32"></span><span id="page-0-31"></span><span id="page-0-30"></span><span id="page-0-29"></span><span id="page-0-28"></span><span id="page-0-25"></span><span id="page-0-23"></span><span id="page-0-20"></span><span id="page-0-19"></span><span id="page-0-18"></span><span id="page-0-15"></span><span id="page-0-11"></span><span id="page-0-9"></span><span id="page-0-8"></span><span id="page-0-7"></span><span id="page-0-3"></span><span id="page-0-1"></span><span id="page-0-0"></span>Eine Einführung in computerunterstütztes Zeichnen (CAD)

<span id="page-0-93"></span><span id="page-0-87"></span><span id="page-0-85"></span><span id="page-0-81"></span><span id="page-0-80"></span><span id="page-0-78"></span><span id="page-0-77"></span><span id="page-0-75"></span><span id="page-0-73"></span><span id="page-0-71"></span><span id="page-0-68"></span><span id="page-0-66"></span><span id="page-0-63"></span><span id="page-0-61"></span><span id="page-0-56"></span><span id="page-0-54"></span><span id="page-0-52"></span><span id="page-0-50"></span><span id="page-0-49"></span><span id="page-0-48"></span><span id="page-0-46"></span><span id="page-0-41"></span><span id="page-0-40"></span><span id="page-0-37"></span><span id="page-0-27"></span><span id="page-0-26"></span><span id="page-0-24"></span><span id="page-0-22"></span><span id="page-0-21"></span><span id="page-0-17"></span><span id="page-0-16"></span><span id="page-0-14"></span><span id="page-0-13"></span><span id="page-0-12"></span><span id="page-0-10"></span><span id="page-0-6"></span><span id="page-0-5"></span><span id="page-0-4"></span><span id="page-0-2"></span>Andrew Mustun

#### **Warenzeichen**

Alle Marken- und Produktnamen sind Warenzeichen oder eingetragene Warenzeichen ihrer jeweiligen Firmen oder Organisationen.

Copyright © 2008-2016 by RibbonSoft, GmbH; Andrew Mustun

**Alle Rechte vorbehalten.** Kein Teil des Werkes darf ohne schriftliche Genehmigung des Verlages gespeichert, vervielfältigt oder nachgedruckt werden.

Mustun, Andrew QCAD - Eine Einführung in computerunterstütztes Zeichnen (CAD)

Bei der Erstellung der Texte und Abbildungen wurde mit größter Sorgfalt vorgegangen. Trotzdem sind Fehler nicht vollständig ausgeschlossen. Verlag, Herausgeber und Autoren können für fehlerhafte Angaben und deren Folgen weder eine juristische Verantwortung noch irgendeine Haftung übernehmen.

# **Inhaltsverzeichnis**

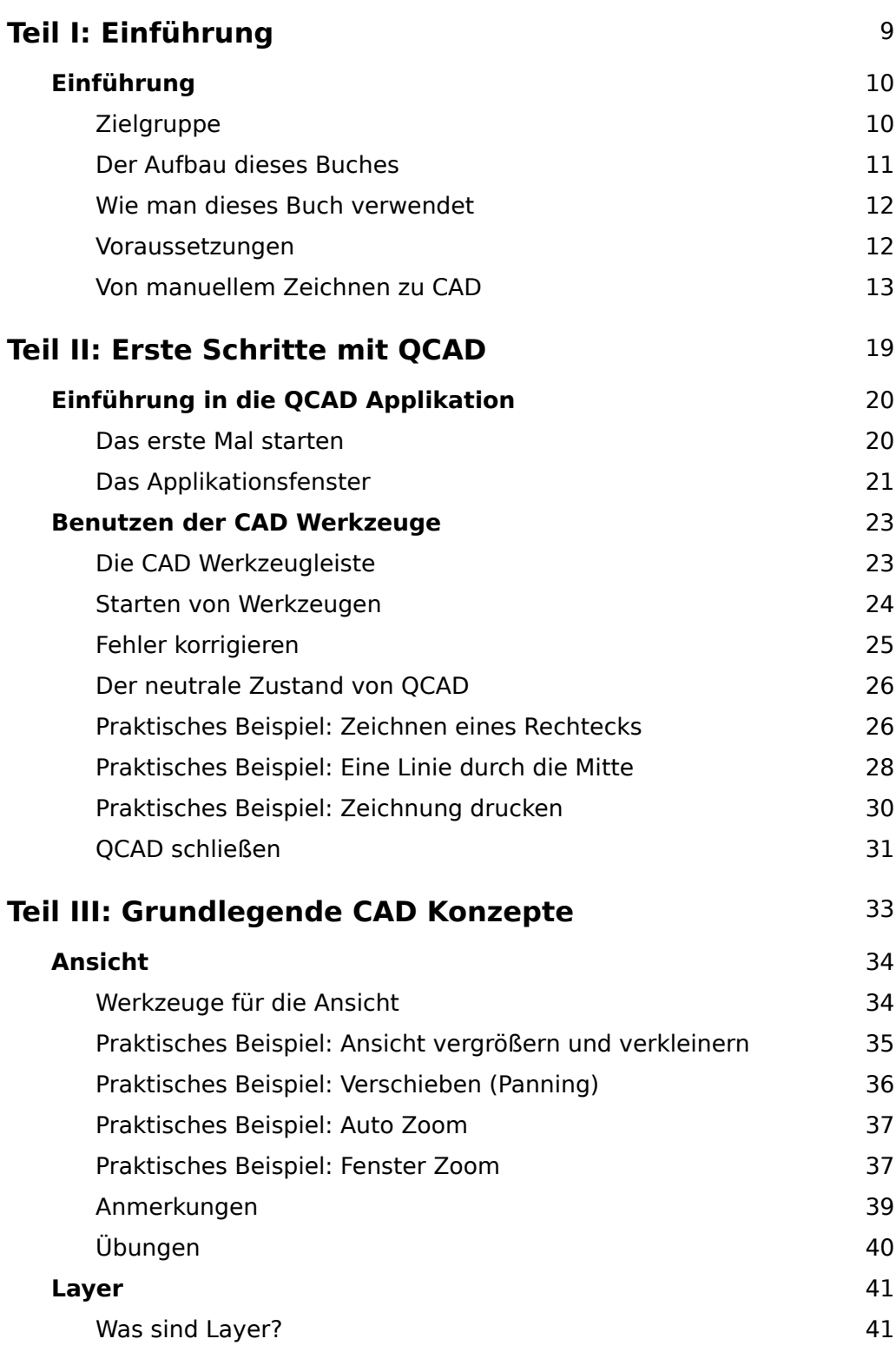

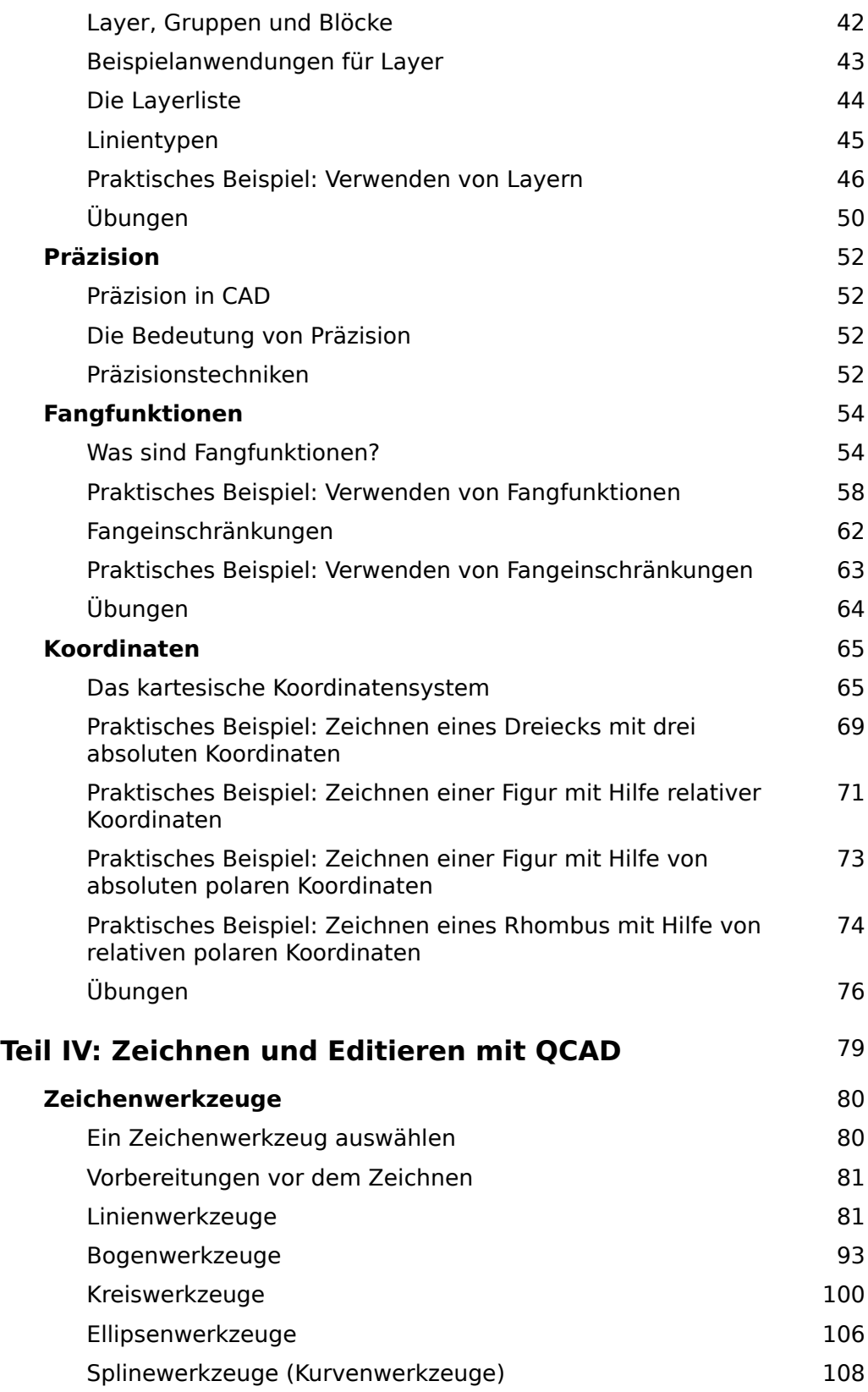

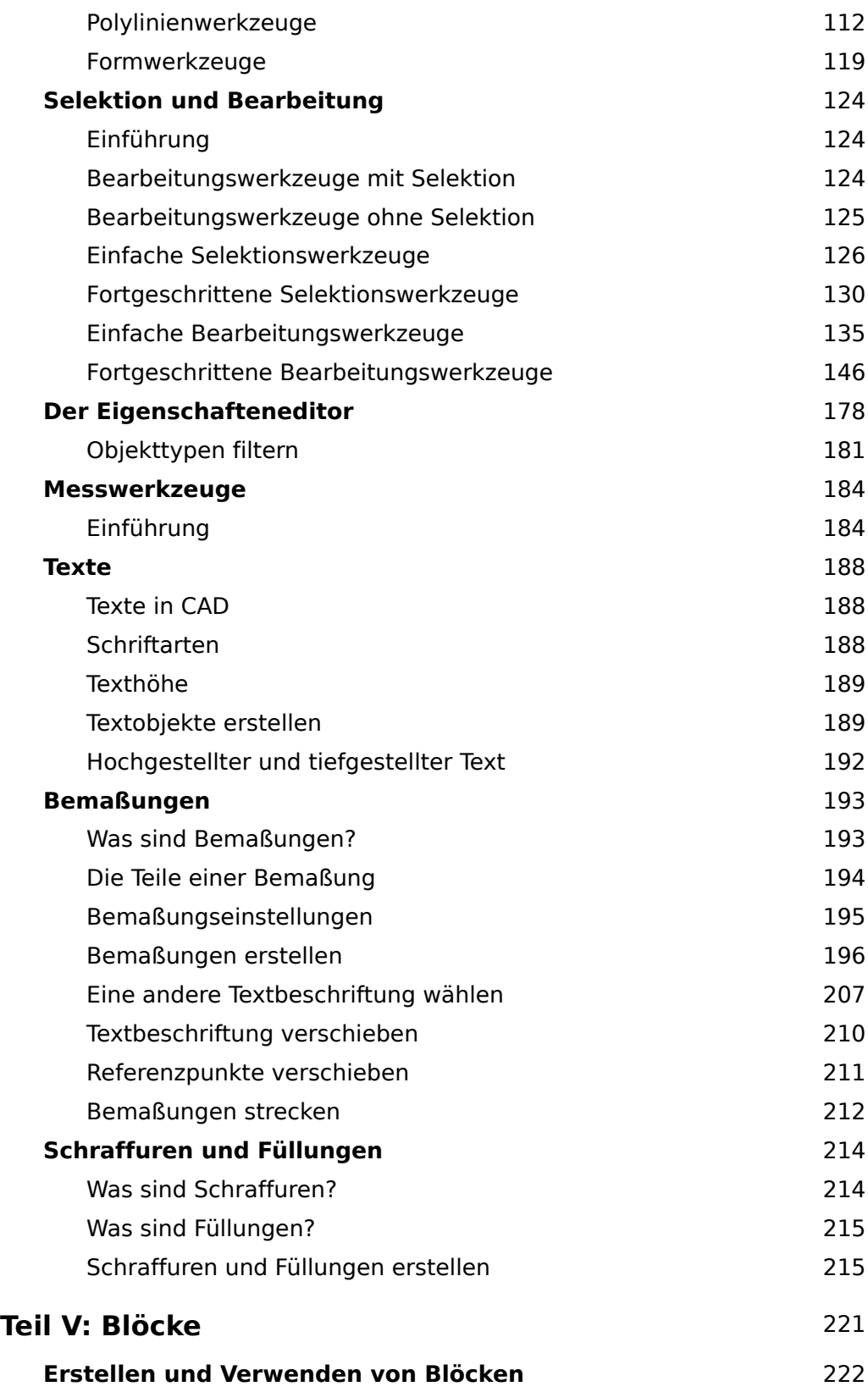

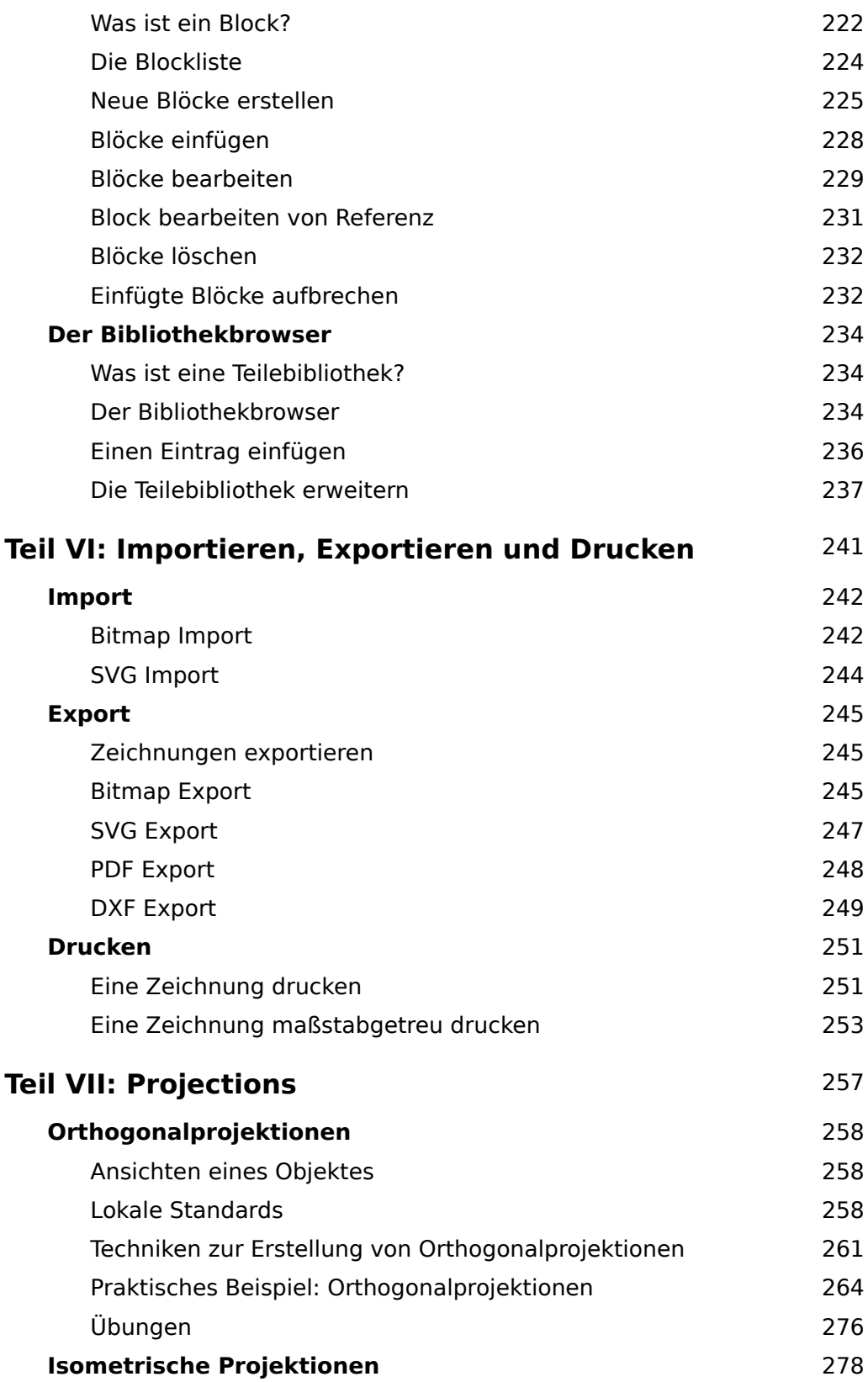

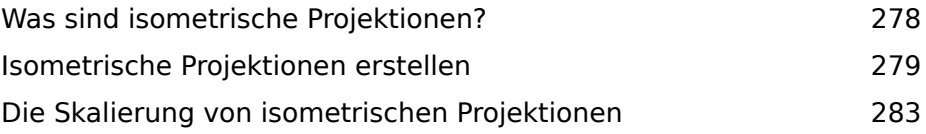

### <span id="page-7-0"></span>**Der neutrale Zustand von QCAD**

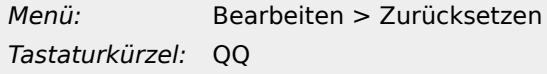

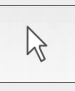

Nach dem Start ist QCAD im neutralen Zustand. Das bedeutet, dass kein bestimmtes Werkzeug aktiv ist und QCAD wartet, bis Sie ein Menü oder eine Schaltfläche anklicken, um zum Beispiel ein Werkzeug zu starten.

Wenn Sie bei der Arbeit mit einem Werkzeug nicht mehr weiter kommen, können Sie immer wieder in den neutralen Zustand zurückkehren, indem Sie die Schaltfläche mit dem Pfeil (oben links) anklicken.

Alternativ können Sie auch auf die rechte Maustaste klicken, um schrittweise zum neutralen Zustand zurückzukehren. Je nachdem wie weit Sie mit dem Werkzeug gekommen sind, müssen Sie mehrere Male die rechte Maustaste betätigen, um in den neutralen Zustand zurückzukehren. Dasselbe kann auch durch mehrmaliges Drücken der Escape-Taste auf Ihrer Tastatur erreicht werden.

# <span id="page-7-1"></span>**Praktisches Beispiel: Zeichnen eines Rechtecks**

Die folgenden Anweisungen führen Sie durch die Konstruktion eines einfachen Rechtecks. Sie werden dabei vielleicht noch nicht jeden Schritt verstehen. Es ist aber trotzdem wichtig, dass Sie diese Schritte erfolgreich durchführen, da alle CAD Werkzeuge ähnlich wie das Rechteck Werkzeug funktionieren.

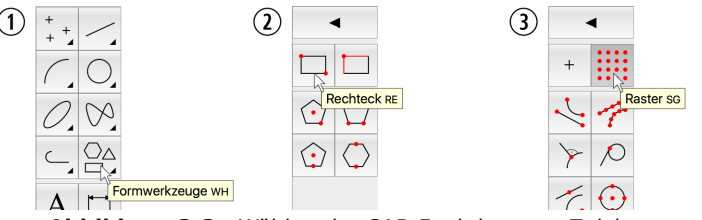

**Abbildung 3-3:** Wählen der CAD Funktion zum Zeichnen von Rechtecken und Aktivieren der Funktion Rasterpunkte fangen.

- 1. Starten Sie QCAD. QCAD zeigt das Applikationsfenster an und erzeugt eine neue, leere Zeichnung.
- 2. Speichern Sie die leere Zeichnung in einem Ordner auf Ihrer Festplatte, bevor Sie zu zeichnen beginnen. Wählen Sie dafür das Menü *Datei > Speichern unter...*. Das Dialogfenster für das Speichern einer Zeichnung wird angezeigt. Das Fenster schlägt automatisch einen Speicherort für Ihre Datei vor. Dieser Speicherort ist für den Anfang meist gut geeignet. Sie können an diesem Ort auch einen Unterordner *Zeichnungen* erstellen. Der Einfachheit halber gehen die folgenden Schritte davon aus, dass Sie den Standardspeicherort für Ihre Zeichnung verwenden.
- 3. Geben Sie den Dateinamen *beispiel* in das Eingabefeld mit der Beschriftung *Dateiname* ein.

Klicken Sie dann auf die Schaltfläche *Speichern*, um die Zeichnung zu speichern. Das Dialogfenster wird geschlossen und Sie sind nun bereit, mit der Zeichnung zu beginnen.

- 4. Fahren Sie mit dem Mauszeiger auf die Schaltfläche für Linienwerkzeuge, wie in der Abbildung 3-3 links (1) gezeigt. Klicken Sie auf die linke Maustaste, um die Linienwerkzeuge anzuzeigen.
- 5. Klicken Sie auf die Schaltfläche, die ein Rechteck anzeigt wie in Abbildung 3-3 (2). QCAD weiß nun, dass Sie ein Rechteck zeichnen wollen. Die CAD Werkzeugleiste für die Auswahl von Fangfunktionen wird angezeigt.
- 6. Klicken Sie auf die Schaltfläche, die ein Raster anzeigt wie in Abbildung 3-3 (3).
- 7. Bewegen Sie den Mauszeiger auf der Zeichenfläche hin und her. Dabei werden Sie zwei Dinge feststellen:
	- Der Mauszeiger hat nun seine Form verändert und wird als Fadenkreuz angezeigt.
	- Ein kleiner gelber Kreis folgt dem Mauszeiger, wenn Sie diesen bewegen. Der Kreis ist nicht direkt unter dem Mauszeiger positioniert. Er springt immer zu demjenigen Rasterpunkt auf der Zeichenfläche, der am nächsten zum Mauszeiger ist. Der gelbe Kreis zeigt an, mit welcher Position QCAD derzeit arbeitet. Die exakte Position des kreuzförmigen Mauszeigers ist für QCAD nicht relevant, solange der gelbe Kreis an der richtigen Stelle ist. Im vorhergehenden Schritt haben Sie das Raster für die Positionierung ausgewählt (*Rasterpunkte fangen*). QCAD schränkt nun die Optionen für die Auswahl einer Position anhand der Rasterpunkte automatisch ein.
- 8. Klicken Sie irgendwo in die Zeichenfläche. Ein kleiner roter Kreis mit einem Kreuz erscheint am nächsten Rasterpunkt wie hier gezeigt:

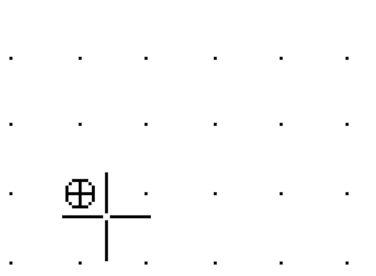

Sie haben nun den ersten Eckpunkt des Rechtecks gesetzt. Wenn Sie den Mauszeiger wieder über die Zeichenfläche bewegen, werden Sie sehen, dass QCAD ein Rechteck ausgehend vom ausgewählten Rasterpunkt zeichnet:

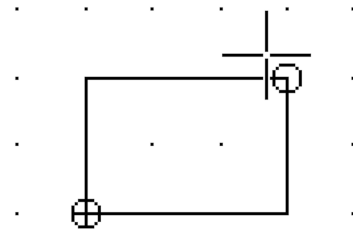

Beachten Sie jedoch, dass dieses Rechteck noch nicht Teil Ihrer Zeichnung ist und sich verändert, wenn Sie den Mauszeiger bewegen. Das nennt sich eine *Vorschau*. QCAD verwendet die Vorschau, um Ihnen zu zeigen, was gezeichnet werden *würde*, wenn Sie die Maustaste zu diesem Zeitpunkt betätigen würden.

- 9. Bewegen Sie den Mauszeiger, bis das angezeigte Rechteck drei Rasterabstände lang und zwei Rasterabstände hoch ist. Ihr Rechteck sollte nun aussehen wie das oben gezeigte.
- 10. Klicken Sie auf die linke Maustaste, um den zweiten Eckpunkt des Rechtecks zu setzen. Dabei entsteht eine Zeichnung wie hier gezeigt:

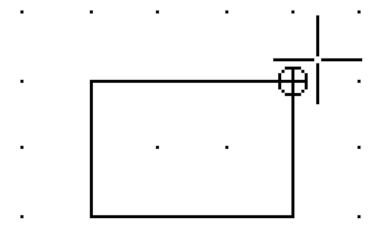

Das Rechteck ist nun ein Teil Ihrer Zeichnung.

- 11. QCAD ist bereit das nächste Rechteck zu zeichnen und wartet auf den ersten Eckpunkt für das nächste Rechteck. Da Sie keine weiteren Rechtecke zeichnen wollen, beenden Sie die Funktion nun. Dafür müssen Sie die rechte Maustaste zweimal klicken. Wenn Sie keine rechte Maustaste haben, drücken Sie zweimal die Escape- oder Esc-Taste auf Ihrer Tastatur. Der Mauszeiger sieht wieder wie gewohnt aus und die CAD Werkzeugleiste zeigt dieselben Werkzeuge an, wie nach dem Start von QCAD. Ihr Rechteck sollte noch immer zu sehen sein. Sollte das nicht der Fall sein, ist etwas schief gelaufen und Sie müssen die Schritte 4 bis 10 sorgfältig wiederholen.
- 12. Speichern Sie Ihre Zeichnung mit Hilfe des Menüs *Datei > Speichern*.

In dem eben fertiggestellten Beispiel haben Sie ein Werkzeug verwendet namens *Rasterpunkte fangen*. Daher werden die Eckpunkte des Rechtecks genau an den Rasterpunkten ausgerichtet. Fangfunktionen sind ein zentrales Konzept aller CAD Systeme und es gibt viele weiteren Fangfunktionen, die Sie in diesem Buch noch kennenlernen werden.

### <span id="page-9-0"></span>**Praktisches Beispiel: Eine Linie durch die Mitte**

Um die Bedeutung der Fangfunktionen hervorzuheben, werden wir nun unsere Zeichnung erweitern durch eine vertikale Linie, die das Rechteck in zwei gleiche Hälften teilt.

*Vertikal* bedeutet, dass die Linie von einem ersten Punkt zu einem anderen direkt darüber oder darunter geht. In unserem Fall beginnt die Linie beim Mittelpunkt der oberen Linie des Rechtecks und endet in der Mitte der unteren Linie. Die obere Linie des Rechtecks sowie die untere Linie sind *horizontal*, was bedeutet sie gehen waagrecht von links nach rechts oder von rechts nach links. Sie können sich die Bedeutung des Wortes *horizontal* mit Hilfe des Horizonts merken. Der Horizont ist (an der Küste) horizontal.

Beachten Sie, dass es in den Mitten der oberen und der unteren Linien des Rechtecks keine Rasterpunkte hat. Für die vertikale Linie verwenden wir deshalb eine andere Fangfunktion.

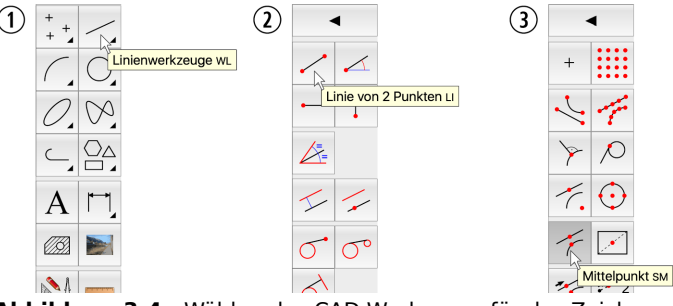

**Abbildung 3-4:** Wählen des CAD Werkzeugs für das Zeichnen von Linien mit zwei Punkten und Ändern der Fangfunktion auf Mittelpunkte fangen.

- 1. Wählen Sie wieder die Schaltfläche *Linie* in der CAD Werkzeugleiste wie in Abbildung 3-4 (1) gezeigt.
- 2. Wählen Sie diesmal das Werkzeug *Linie mit zwei Punkten* (2).
- 3. Klicken Sie auf die Schaltfläche *Mittelpunkte fangen* (3). Dadurch wird die Schaltfläche *Mittelpunkte fangen* aktiviert. Es kann immer nur eine Fangfunktion auf einmal aktiv sein.
- 4. Bewegen Sie den Mauszeiger in der Zeichenfläche hin und her, wie zuvor nach der Aktivierung der Fangfunktion *Rasterpunkte fangen*. Wie Sie sehen, springt der gelbe Kreis nicht mehr von Rasterpunkt zu Rasterpunkt. Nun wird er nur noch an vier verschiedenen Positionen angezeigt: an den Mittelpunkten der vier Linien, die das Rechteck bilden. Eine dieser Möglichkeiten wird hier gezeigt:

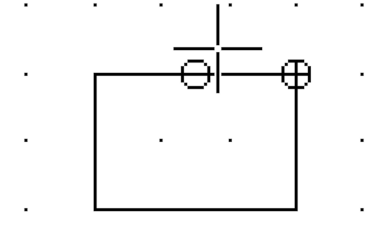

Versuchen Sie auch die anderen drei zu finden, indem Sie den Mauszeiger in die Nähe der entsprechenden Mittelpunkte bewegen.

5. Klicken Sie auf die linke Maustaste, wenn der Mauszeiger in der Nähe des Mittelpunkts der oberen Linie des Rechtecks ist. Es ist nicht wichtig, wo genau sich der Mauszeiger befindet, solange sich der gelbe Kreis in der Mitte der oberen Linie befindet, wie oben gezeigt.

Nach dem Betätigen der linken Maustaste sollte die Zeichnung aussehen wie hier gezeigt. Der Startpunkt der Linie ist nun gesetzt:

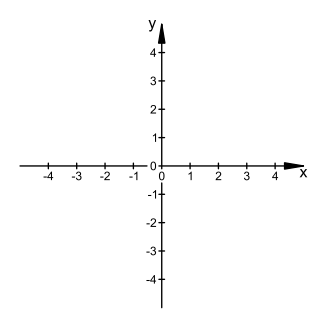

**Abbildung 8-1:** Die Achsen des kartesischen Koordinatensystems.

Der *Ursprung* des Koordinatensystems ist der Punkt, in dem sich die X- und Y-Achsen schneiden. Diesen Punkt nennt man auch den *absoluten Nullpunkt* des Koordinatensystems.

Beide Achsen des Koordinatensystems haben eine Richtung. Die X-Achse ist nach rechts und die Y-Achse nach oben gerichtet. Das ist nicht unbedingt eine logische Wahl, sondern wurde so definiert. Wie Sie in Abbildung 8-1 sehen, werden die Achsen in kleinere Abschnitte unterteilt, jeder Abschnitt ist eine Einheit lang.

Jede beliebige Position kann durch ihren Abstand vom Ursprung in X-Richtung und Y-Richtung beschrieben werden. So ist zum Beispiel die Position des Punktes P in Abbildung 8-2 drei Einheiten in X-Richtung und zwei Einheiten in Y-Richtung vom Ursprung entfernt. Oder, um die richtige Schreibweise zu verwenden, der Punkt P befindet sich an der Koordinate (3,2). Die Notation in Klammern zeigt die Position des Punktes als ein Paar aus X-Abstand und Y-Abstand an (X,Y).

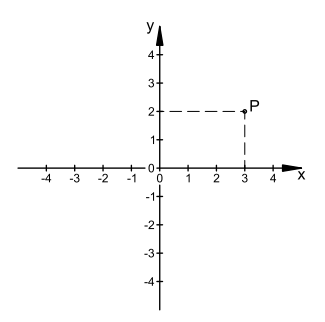

**Abbildung 8-2:** Die Position des Punktes P kann geschrieben werden als (3,2), wobei 3 der Abstand vom Ursprung in X-Richtung und 2 der Abstand vom Ursprung in Y-Richtung ist.

Wenn sich ein Punkt links des Ursprungs befindet, ist seine X-Koordinate negativ, wenn er sich unterhalb des Ursprungs befindet, wird seine Y-Koordinate negativ. Abbildung 8-3 zeigt einige Punkte im kartesischen Koordinatensystem und ihre (X,Y) Notation. Die (X,Y) Notation für den Ursprung ist  $(0,0)$ .

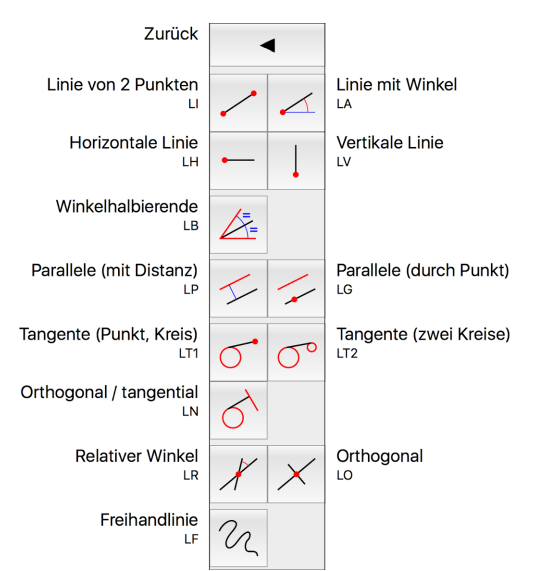

**Abbildung 9-2:** Die CAD Werkzeugleiste mit den Werkzeugen zum Zeichnen von Linien.

#### **Linie von zwei Punkten**

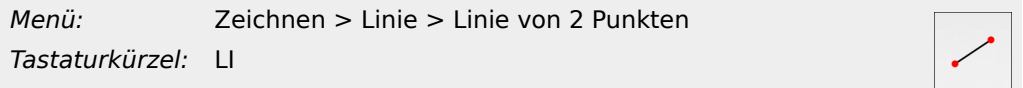

Mit diesem Werkzeug können Sie eine einzelne Linie direkt durch Bestimmen des Start- und Endpunktes zeichnen. Es ist damit auch möglich, eine Serie von verbundenen Linien zu zeichnen.

#### **Zeichnen einer einzelnen Linie:**

- 1. Klicken Sie auf den Startpunkt der Linie.
- 2. Klicken Sie auf den Endpunkt der Linie.
- 3. Beenden Sie das Werkzeug, indem Sie zweimal die rechte Maustaste betätigen oder durch zweimaliges Drücken der Escape-Taste.

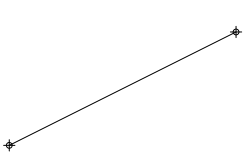

**Abbildung 9-3:** Beispiel für das Zeichnen einer einzelnen Linie mit Start- und Endpunkt.

#### **Zeichnen einer Serie von verbundenen Linien:**

1. Klicken Sie auf den Startpunkt der ersten Linie.

- 2. Klicken Sie auf den Endpunkt der ersten / nächsten Linie. Wiederholen Sie dies, bis Sie alle verbundenen Linien gezeichnet haben.
- 3. Beenden Sie das Werkzeug, indem Sie zweimal die rechte Maustaste betätigen oder durch zweimaliges Drücken der Escape-Taste.

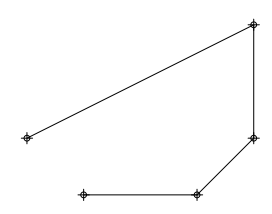

**Abbildung 9-4:** Beispiel für das Zeichnen einer Serie von verbundenen Linien.

#### **Zeichnen einer Serie von getrennten Linien:**

- 1. Klicken Sie auf den Startpunkt der ersten / nächsten Linie.
- 2. Klicken Sie auf den Endpunkt der ersten / nächsten Linie.
- 3. Klicken Sie einmal mit der rechten Maustaste oder drücken Sie die Escape-Taste auf Ihrer Tastatur einmal.
- 4. Wiederholen Sie Schritte 1-3, bis Sie mit dem Zeichnen von Linien fertig sind.
- 5. Beenden Sie das Werkzeug, indem Sie zweimal die rechte Maustaste betätigen oder durch zweimaliges Drücken der Escape-Taste.

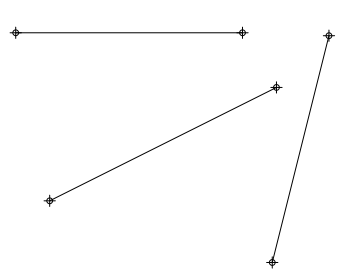

**Abbildung 9-5:** Beispiel für das Zeichnen einer Serie von getrennten Linien.

#### **Linie mit gegebenem Winkel**

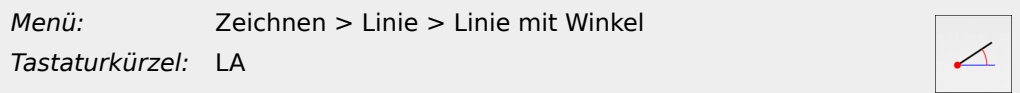

Mit diesem Werkzeug können Sie Linien mit einem gegebenen Winkel zeichnen. Die Länge der Linie kann eingegeben werden und Sie können auswählen, ob Sie die Position der Linie durch den Start-, Mittel- oder Endpunkt bestimmen wollen.

Wenn Sie dieses Werkzeug verwenden, ist die Länge der Linie oft zuerst irrelevant und kann besser später mit dem Trimmwerkzeug angepasst werden.

#### **Objekte skalieren**

Menü: Modifizieren > Skalieren Tastaturkürzel: SZ

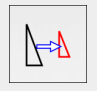

Skalieren bedeutet, die Größe der selektierten Objekte zu ändern, wobei die Proportionen beibehalten werden. Die Selektion kann dabei vergrößert oder verkleinert werden.

#### **Anwendung**

1. Selektieren Sie die Objekte, die Sie skalieren wollen. Das Beispiel für dieses Werkzeug enthält Bemaßungen, welche die Größe des Teils anzeigen:

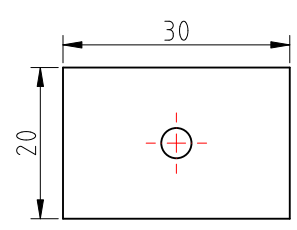

Wir selektieren die ganze Zeichnung für dieses Beispiel:

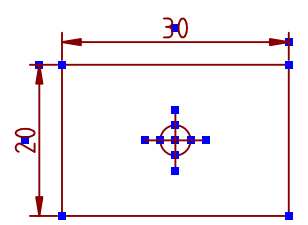

2. Klicken Sie auf die Schaltfläche des Werkzeugs zum Skalieren:

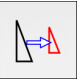

3. Klicken Sie auf das Zentrum des Skalierungsvorgangs. Der Teil wird im Bezug zu diesem Zentrum skaliert. Mit anderen Worten, das Zentrum ist der Punkt, der nach der Skalierung noch an derselben Position ist.

Im Beispiel wählen wir die linke untere Ecke als Zentrum aus:

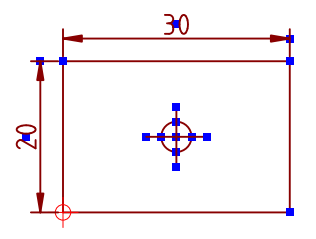

4. Das Dialogfenster mit den Skalierungsoptionen wird angezeigt:

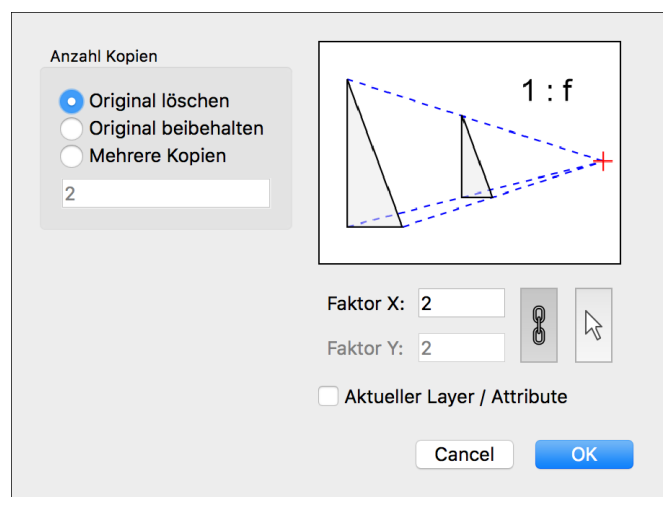

Die Wahl der Anzahl der Kopien, Attributverwendung und Layerverwendung haben dieselbe Bedeutung wie bei den Werkzeugen zum Verschieben / Kopieren und Rotieren. Kopien bei der Skalierung zu erstellen ist unüblich, daher ist die häufigste Option hier *Original löschen*.

Zusätzlich gibt es das Kontrollkästchen *Proportional*. In den meisten Fällen sollte dieses aktiviert sein. Nicht proportionales Skalieren wird nur für Linien unterstützt und ist ein unüblicher Vorgang bei der Arbeit mit einem CAD System.

Wir geben den Faktor 2 ein, um die Größe des Teils zu verdoppeln. Wenn wir den Teil auf die Hälfte seiner Größe verkleinern wollten, würden wir stattdessen den Faktor 0.5 oder 1/2 eingeben.

- 5. Klicken Sie auf *OK*, um die Optionen zu bestätigen.
- 6. QCAD vergrößert den Teil und löscht das Original:

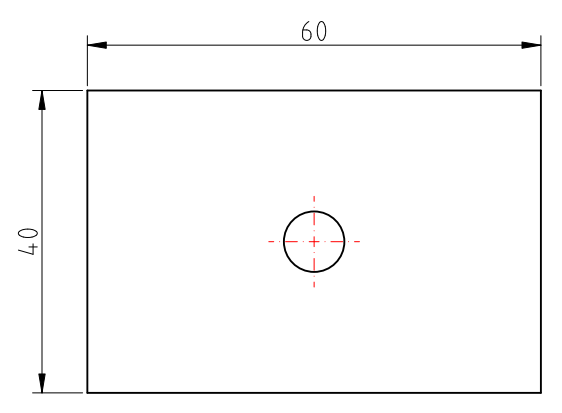

Beachten Sie, dass die Beschriftungen der Bemaßungen so angepasst wurden, dass die richtigen Abmessungen gezeigt werden.

#### **Objekte spiegeln**

Menü: Modifizieren > Spiegeln Tastaturkürzel: MI

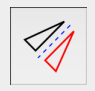

# **Index**

# **Symbole**

45 Grad Linie 272 @ 67

# **A**

Abfasen 166 Abkanten 166 Abrunden 167 Abschrägen 166 Absolute kartesische Koordinaten 67 Absolute polare Koordinaten 68 Absoluter Nullpunkt 65 Abstand messen Objekt zu Punkt 185 Punkt zu Punkt 185 Abstand zum Objekt 185 Abstand zwischen Punkten 185 Achsen 65 Alle Layer ausblenden 272 Alle Layer einblenden 272 Alles deselektieren 131 Amerikanische Projektion 259 Anforderungen 13 Ansicht Ansicht vergrößern 35 Ansicht verkleinern 35 Ansicht verschieben 36 Auto Zoom 37 eines Objektes 258 Fenster Zoom 37 Ansicht vergrößern 35 Ansicht verkleinern 35 Ansicht verschieben 36 Ansicht Werkzeugleiste 34 Applikationsfenster 21 Äquidistante Polylinie 118 Architektur 195 Attribute 46,50 Aufbrechen 172 Aufbrechen von Block-Blockreferenzen 232 Aufheben 172 Aufteilen 172 Ausgerichtete Bemaßung 197 Ausrichten 176 Ausrichtung des Winkels 68 Ausschneiden 136 Auswahl 124,126 alles auswählen 131 alles deselektieren 131 Auswahl invertieren 131 Bereich 132 erweitert 130 Fenster 132 geschnitten 134 in neutralem Zustand 126 Kontur 133

Layer 135 Auswahl invertieren 131 Auswahlwerkzeuge 126 Auto Zoom 37 Automatisch fangen 56 Automatisch Fangen 267 Automatischer Zoom nach dem Laden 35

# **B**

Bamboo 13 Bearbeiten 135 abfasen 166 abkanten 166 abrunden 167 abschrägen 166 aufbrechen 172 beide trimmen 162 entfernen 136 fortgeschritten 146 Gruppierung aufheben 172 in den Hintergrund 174 in den Vordergrund 174 kopieren 147 kopieren und rotieren 155 löschen 136 nach hinten senden 174 nach vorne senden 174 polare Mehrfachkopie 157 rotieren 150 rotieren und gegenrotieren 157 rückgängig 25 runden 167,267 schneiden 169 Segment heraustrennen 170,265 skalieren 152 spiegeln 153 strecken 164 teilen 169 Text 173 trennen 169 trennen 2 170 trimmen 159 verlängern 163,265,265 verschieben 144,147 verschieben und rotieren 155 wiederherstellen 25 Bearbeitung 124 CAD vs. manuelles Zeichnen 13 Eigenschaften 178 Bearbeitungswerkzeuge einfache 135 fortgeschritten 146 Beide trimmen 162 Beispiel Stuhl 258 Beispiel Würfel 260 Beispiele Stuhl 258 Würfel 260 Bemaßung 193 Architektur 195

Architektur Ticks 195 ausgerichtet 197 Bemaßungslinie 194 benutzerdefinierter Text 207 Beschriftung 194 Bruch 195 Dezimalstellen 195 Durchmesser 204 Durchmessersymbol 207 Einstellungen 195 Erstellung von 196 fixe Textbeschriftung 207 Format 195 Führung 202 horizontal 200 linear 198 Maßhilfslinien 194 Optionenwerkzeugleiste 207 Ordinate 200 Pfeile 195 Pfeilspitzen 194,194 Präzision 195 radial 203 Referenzpunkte verschieben 211 Symbole 208 Technisch 195 Teile der 194 Text 194,194,207 Textbeschriftung verschieben 210 Toleranzen 208 vertikal 200 Werkzeuge 196 Winkel 205 Bemaßungen und Präzision 14 Benutzeroberfläche Mac OS X 21 Menüs 21 Zeichenfläche 21 Beschriftung der Bemaßungen 194 Bézier Spline-Kurven 108 Bibliothekbrowser 234 Bilder 242 Bildlaufleisten 36 Bitmap Export 245 Bitmaps 242 Bitmaps importieren 242 Block ändern 229 aufbrechen 232 aufheben 232 bearbeiten 229 editieren 229 einfügen 228 entfernen 232 Erstellung 225 Liste 224 löschen 232 Block ändern 229 Block bearbeiten 229 Block editieren 229 Block einfügen 228 Block entfernen 232

Block erstellen 225 Block löschen 232 Blockbibliothek 234 Blöcke 222 Blockliste 224 Blockreferenz aufbrechen 232 Blockreferenz aufheben 232 **BMP** Export 245 Importieren 242 Bogen 3 Punkte 97 konzentrisch 97,98 tangential 99 Zentrum, Punkt, Winkel 94 zwei Punkte und Radius 95 zwei Punkte und Winkel 96 Bogenwerkzeuge 93 Breite 46 Bruch 195

#### **C**

**CAD** allgemeines CAD 10 im Allgemeinen 10 vs. manuelles Zeichnen 13 CAD Werkzeugleiste 23 Zeichenwerkzeuge 80

#### **D**

Datei beenden 31 Dialogfenster 26 öffnen 35 Speichern 26 Speichern unter 26 Deselect area 132 polygon 132 polygonal area 132 Deselektieren Bereich 132 Fenster 132 geschnitten 134 Kontur 133 Layer 135 rechteckiger Bereich 132 Dezimalstellen 195 Doppelte Objekte 175 Draufsicht 265 Drucken 30,251 Durchmesserbemaßung 204 Durchmessersymbol 207 DXF Export 249

#### **E**

Editieren 135

abfasen 166 abkanten 166 abrunden 167 abschrägen 166 aufbrechen 172 aufteilen 172 ausschneiden 136 beide trimmen 162 einfügen 136 entfernen 136 fortgeschritten 146 Gruppierung aufheben 172 in den Hintergrund 174 in den Vordergrund 174 kopieren 136,147 kopieren und rotieren 155 löschen 136 nach hinten senden 174 nach vorne senden 174 Objektgriffe verschieben 141 polare Mehrfachkopie 157 Referenzpunkt verschieben 141 rotieren 150 rotieren und gegenrotieren 157 runden 167 schneiden 169 Segment heraustrennen 170,265 skalieren 152 spiegeln 153 strecken 164 teilen 169 Text 173 trennen 169 trennen 2 170 trimmen 159 verlängern 163 verschieben 144,147 verschieben und rotieren 155 Effizienz 16 Eigenschaften 178 Eigenschafteneditor 178 Einfache Bearbeitungswerkzeuge 135 Einfügen 136 Einführung 10 Ellipse 106 Ellipsenbogen 107 Ellipsenwerkzeuge 106 Escape 26 Europäische Projektion 258 Export 245 Bitmaps 245 BMP 245 DXF 249 JPEG 245 PDF 248 PNG 245 Exportieren SVG 247

#### **F**

Fang

Abstand zum Endpunkt 56 Auf Objekt 56 Auto 56 Endpunkt 56 Frei 56 Lotrecht 56 Mitte 56 Raster 56 Referenz 56 Schnittpunkt 56 Schnittpunkt manuell 56 Zentrum 56 Fangen Automatisch 267 Mitte 28 Raster 26 Fangfunktionen 28,53,54 Farbe 46 Fehler korrigieren 25 Fenster Applikationsfenster 21 Fenster Zoom 37 Fläche messen 186 Form Polygon 122,122 Polygon (Seite, Seite) 122 Polygon (Zentrum, Seite) 122 Rechteck mit Größe 120 Format des Bemaßungstextes 195 Formwerkzeuge 119 Fortgeschrittene Bearbeitungswerkzeuge 146 Fotografien 242 Freihandlinie 92 Führung 202 Füllungen 214

### **G**

Gegen den Uhrzeigersinn 68 Genauigkeit 14 Gesamtlänge 186 GIF Importieren 242 Gleiche Teile 172 Grad 68 Grafiktablett 13 Griffe 141 der Bemaßungen 211 GUI 21 Applikationsfenster 21

# **H**

Handles der Bemaßungen 211 Hardware Anforderungen 13 Bildschirm 13 Maus 13

Hilfslinien 16,267 Horizontale Bemaßung 200 Horizontale Linien 272

#### **I**

Im Uhrzeigersinn 68 Info 184 Abstand 185,185 Gesamtlänge 186 Länge 186 Umfang 186 Winkel 186 ISO Standard Projektionsmethode 1 258 Isometrische Projektionen 278

# **J**

JPEG Export 245 Importieren 242

### **K**

Kartesische Koordinaten 67 Kartesisches Koordinatensystem 65 Kleine Objekte finden 175 Knoten anhängen 115 Knoten hinzufügen 115 Kommandozeile ausblenden der 21 Konstruktion 80 Konstruktionslinien 16 Kontur Selektion 133 Konzentrisch 97,98,105 Koordinaten 65 Koordinateneingabe 53 Koordinatensystem 65 absolute kartesische Koordinaten 67 absolute polare Koordinaten 68 absoluter Nullpunkt 65 Achsen 65 Kartesische Koordinaten 67 negative Koordinaten 66 polare Koordinaten 68,68 relative kartesische Koordinaten 67 relative polare Koordinaten 68 relativer Nullpunkt 67,68 Ursprung 65 Winkel 68 Kopieren 136,147 Kopieren und rotieren 155 Kreis 2 Punkte 103 3 Punkte 104 konzentrisch 104,105 mit Zentrum, Punkt 267 Zentrum, Punkt 101

Zentrum, Radius 102 zwei Punkte und Radius 102 Kreiswerkzeuge 100 Kurven 108

#### **L**

Länge messen 186 Layer 41 alle ausblenden 272 alle einblenden 272 Attribute 46,50 Breite 46 Farbe 46 hinzufügen 46 Linientyp 46 Name 46 Vorbereitungen 81 Layer hinzufügen 46 Layerattribute 50 Layerliste ausblenden der 21 Lineare Bemaßung 198 Linie 45 Grad 272 freihändig 92 Hilfs- 16 horizontal 84,272 mit Winkel 83,272 mit zwei Punkten 28 orthogonal 90 parallel 86,87 Polygon 121,121 Punkt, Tangente zu Kreis 267 Rechteck 26,120 relativer Winkel 91 Tangente 88,89 Versatz 86,87 vertikal 84 von zwei Punkten 82 Werkzeuge 26 Winkelhalbierende 84 Linientyp 46 Linientypen 45 Linienwerkzeuge 81 Lokale Standards 258 Löschen 136 Polylinienknoten 116 Polyliniensegmente 116

#### **M**

Mac OS X Maus 13 Menü 21 Manuelles Zeichnen 13 Maus 13 mittlere Taste 36 Mausrad 13,35 Maßhilfslinien 194

Maßstab 15 Menü Verwendung 21 Messung Abstand 185,185 Fläche 186 Gesamtlänge 186 Länge 186 Umfang 186 Winkel 186 Messwerkzeuge 184 Mittlere Maustaste 36 Modell skalieren 15 Modifizieren abfasen 166 abkanten 166 abrunden 167 abschrägen 166 aufbrechen 172 aufteilen 172 ausrichten 176 beide trimmen 162 Doppelte Objekte finden 175 entfernen 136 fortgeschritten 146 Gruppierung aufheben 172 in den Hintergrund 174 in den Vordergrund 174 kopieren 147 kopieren und rotieren 155 löschen 136 nach hinten senden 174 nach vorne senden 174 Objekte mit Länge Null finden 175 polare Mehrfachkopie 157 rotieren 150 rotieren und gegenrotieren 157 runden 167 schneiden 169 Segment heraustrennen 170 skalieren 152 spiegeln 153 strecken 164 teilen 169 Text 173 trennen 169 trennen 2 170 trimmen 159 umkehren 173 verlängern 163 verschieben 147 verschieben und rotieren 155

#### **N**

Negative Koordinaten 67 Neutraler Zustand 26 Null-Objekte 175 Nullpunkt relativ 67

### **O**

Objekt-Handles der Bemaßungen 211 Objekte mit Länge Null finden 175 Objektfang 54 Objektgriffe 141 der Bemaßungen 211 Ordinatenbemaßung 200 Orthogonal 90 Orthogonalprojektionen 258 Techniken 261

#### **P**

Parallele 86,87 PDF Export 248 Pfeilspitzen 194,194 Planung 17 PNG Export 245 Importieren 242 Polare Koordinaten 68,68 Polare Mehrfachkopie 157 Polygon 121,121,122,122 Seite, Seite 122 Zentrum, Seite 122 Polylinie äquidistant 118 aus Segmenten 114 Knoten anhängen 115 Knoten hinzufügen 115 Knoten löschen 116 Segmente löschen 116 Segmente trimmen 117 Versatz 118 zeichnen 113 Polylinienversatz 118 Polylinienwerkzeuge 112 Präzision 14,52 Definition 52 Eingabe des Abstands 52 Eingabe des Faktors 52 Eingabe des Winkels 52 Fangfunktionen 52 Koordinateneingabe 52 Präzisionstechniken 52 Projektionen Amerikanische Projektion 259 Europäische Projektion 258 isometrisch 278 orthogonal 258 Projektionsmethode 1 258 Projektionsmethode 3 259 Projektionsmethode 1 258 Projektionsmethode 3 259

# **Q**

**OCAD** Applikationsfenster 21 herunterladen 13 Internet 13 QCAD erwerben 13 QCAD schließen 31

# **R**

Radiale Bemaßung 203 Raster 26 punkte 21 Rasterdateien 242 Rechte Maustaste 26 Rechteck 26,120 Rechteck mit Größe 120 Referenzpunkte 141 der Bemaßungen 211 Relative kartesische Koordinaten 67 Relative polare Koordinaten 68 Relativer Nullpunkt 67,68 Reset 26 Roter Kreis 67 Rotieren 150 Rotieren und gegenrotieren 157 Rückgängig 25 Runden 167,267

# **S**

Schneiden 169 **Schraffur** Werkzeug 215 Schraffuren 214 erstellen 215 Umgrenzung 215 Segment heraustrennen 170,265 Seitenansicht 272 Select area 132 polygon 132 polygonal area 132 Selektion 124,126 alles deselektieren 131 alles selektieren 131 Bereich 132 erweitert 130 Fenster 132 geschnitten 134 in neutralem Zustand 126 Kontur 133 Layer 135 rechteckiger Bereich 132 Selektion invertieren 131 Selektion invertieren 131 Selektionswerkzeuge 126 Skalieren 152

drucken 15 einer Zeichnung 15 Skalierung der Zeichnung 15 **Skriptsprache** Automatisierung mit 15 Speichern 26 Speichern unter 26 Spiegeln 153 Spline-Kurven 108 Splinewerkzeug 108 Stile 45 Strecken 163,164,265 SVG Export 247 Symbolbibliothek 234

#### **T**

Tablett 13 Tangente 88,89,267 Technisch 195 Teilebibliothek 234 Teilen 169 Text bearbeiten 173 Text der Bemaßungen 194 Texte 188 Toleranzen 208 Tooltips 24 Trennen 169 Trennen 2 170 Trimmen 159 beim Runden einer Ecke 267 Polyliniensegmente 117

# **U**

Umfang messen 186 Umgrenzung einer Schraffur 215 Umkehren 173 Umkehrung Selektion 131 Ursprung 65

### **V**

Verkürzen 159,163 Verlängern 159,163,265 Versatz 118 Linie 86,87 Verschieben 36,144,147 Verschieben und rotieren 155 Vertikale Bemaßung 200 Voraussetzungen 12 Vorbereitungen vor dem Zeichnen 81 Vorderansicht 267 Vorschau 26

#### **W**

Wacom 13 Werkzeug beenden 26 Werkzeuge Bearbeitung 135,146 Bögen 93 Ellipsen 106 Formen 119 Kreise 100 Kurven 108 Linien 81 Polylinien 112 Splines 108 Werkzeugleiste Ansicht 34 CAD 23 Linien 26 Wiederherstellen 25 Winkel Ausrichtung 68 messen 186 Winkel zwischen Linien 186 Winkelbemaßung 205 Winkelhalbierende 84

# **X**

X-Achse 65

# **Y**

Y-Achse 65

# **Z**

Zeichenfläche 21,65 Zeichenobjekte Erzeugen 80 Zeichenwerkzeuge 80 Zeichnen Bemaßung 193 Bogen 93 Ellipse 106 Ellipsenbogen 107 Formen 119 Kreis 100 Kurven 108 Linie 26,28,81 Polylinie 112,113 Spline 108 Zeichnung Vorbereitungen 81 Zeichnung öffnen 35 Zeichnungseinstellungen Bemaßung 195 Zeichnungsmaßstab 15 Zielgruppe 10 Zoomen 35

Zoomfaktor 36 Zurücksetzen 26 Zwei trimmen 162